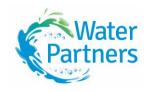

# **How to trade: Allocation Traderoom**

## **Macalister Irrigation District**

The Southern Rural Water Exchange has a live Allocation Traderoom available exclusively for the trade of allocation water in the Macalister Irrigation District. Allocation water held in zones 41, 42A and 42B can be temporarily traded on the Traderoom during each season.

## **Viewing the Traderoom**

Anyone can view the listed buy and sell offers on the Traderoom or see a full history of trades at any time simply by clicking on the Traderoom tab and selecting the Allocation Traderoom.

If you want to list an offer or find an offer that you would like to accept, you will need to be a registered member and log in using your Trader ID and password. If you need to register, please see the How to Register info sheet in the Forms and Info Tab.

#### Offer creation

Once you have registered and logged-in to the member portal, you can enter offers.

On the left-hand side, you will see a folder named Allocation Trades. Click on this to open and three options will appear:

Buy water: this shows current sell offers.

Sell water: this shows current buy offers.

My water: shows your current offers, entitlements and offer history but also where you can add a buy or sell offer.

If you wish to add an offer you may select Add Buy Offer or Add Sell Offer.

A new screen will appear where you select the entitlement details of the relevant Allocation Bank Account (ABA) number from the drop-down list of your verified entitlements.

You must then enter the volume in megalitres (ML) that you are looking to sell (or buy) together with the price you are looking to receive (or pay) per ML.

The offer can remain on the Traderoom for up to 28 days. You must select how long you wish your offer to remain live and available.

You may choose to split your trade, by volume, to attract more buyers or sellers ticking the relevant box.

If you chose to split your volume, you will need to nominate the number of MLs per split you wish to have and the minimum number of ML you wish to remain in your final split. Example: If a trader has 100ML they wish to sell, they may be willing to sell in increments of 20ML but want the minimum of the final sale to be 40ML. Please note: Extra fees will apply if trades are split.

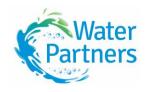

Select the Submit button. This step will automatically run a feasibility check on all sell offers to ensure that the water being offered for sale is available.

If the feasibility check is successful, the offer will go ahead to the Traderoom ready for matching.

If the feasibility check is unsuccessful, you will be notified via an on-screen message. In that circumstance, it may be necessary for you to confirm the entitlement details and the megalitres you have offered. Water Partners can help if you need support.

You will also be informed of the potential fees for your trade once trade details have been sent. Press Confirm for your offer to become live and available.

You will be sent an email notification confirming the offer number, volume, ABA number and price.

## **Offer Acceptance**

There are two ways that you can accept an offer listed on Traderooms.

- 1. by accepting an offer from the Traderoom and then logging on; or
- 2. by logging onto the member portal and accepting an offer.

## 1. Accepting an offer from the Allocation Traderoom

- a) Click on the Traderoom Tab and select the Allocation Traderoom.
- b) Choose the **Buy** or **Sell** offer that you wish to accept noting the volumes, zone, and price to ensure it suits your requirements.
- c) Click on the blue **Accept** button to the right of the offer.
- d) This will take you to the Trader Log-in page.
- e) Enter your **Trader ID** number and **Password**, then click the **Login** button.
- f) This will open a new window Allocation Trades- Accept Offer (SRWXXXXXX) and it will show the zone of the parcel you have accepted.
- g) Select the ABA that you wish to use for the trade in the Trade Entitlement dropdown.
- h) Check the volume: if a split is available the volume field will be white, and you can enter a volume equivalent to or greater than the minimum split volume.
- i) Click on the Accept button.
- j) A pop up will appear asking you to read and accept the Trading Rules, tick the box and select click the **Continue** button.
- k) A Confirm Trade screen will appear which includes fees and charges that apply to the trade. You can **Accept** if you would like to proceed or **Cancel** if you do not want to continue.

An invoice or remittance advice will be emailed directly once the trade is matched.

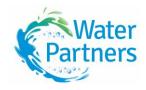

The purchaser will have to pay their invoice within 48 hours.

Payment will be made to seller once funds have been received from the purchaser and the water has been transferred.

Both parties to the trade will receive similar communication via email.

## 2. Accepting an offer from the Member Portal

- a) Log into the member portal, and then you can select either the Buy Water or Sell Water folder to view available parcels.
- b) Current offers in the Traderoom are listed under the **Buy Water** tab and **Sell Water** tab. These will be available for anyone to view.
- c) To accept an offer, simply press the **Accept** offer button.
- d) The next screen will outline the details of the offer you have accepted and will include the fees involved in the trade. You will need to confirm your acceptance at this point.
- e) Upon confirmation, the system will automatically run a feasibility check to ensure that the trade can take place. Feasibility checks will ensure that the seller has the allocation volume available and that the water is tradeable between the allocation zones.

An invoice or remittance advice will be emailed directly once the trade is matched.

The purchaser will have to pay their invoice within 48 hours.

Payment will be made to the seller once funds have been received from the purchaser and the water has been transferred.

Both parties to the trade will receive similar communication via email.

Trading on Water Partners' 24/7 electronic Traderoom is instant, with immediate trade feasibility and lodgement processes and to get you started we are here to assist. If you have any questions or would like support, please call the friendly team at Water Partners on 5853 2333.